## **Need to view your Paycheck or W-2 on the go?**

**Try using your mobile phone** 

**Simply follow these 6 simple steps on your web based mobile phone** 

**1. Open your web browser and type elpasocountytx.munisselfservice.com/ess/default.aspx**

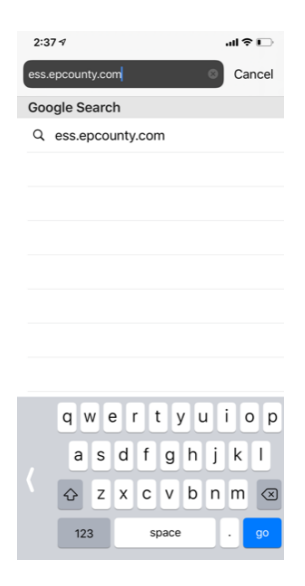

**2. You will see the El Paso County Self Service Portal Screen**

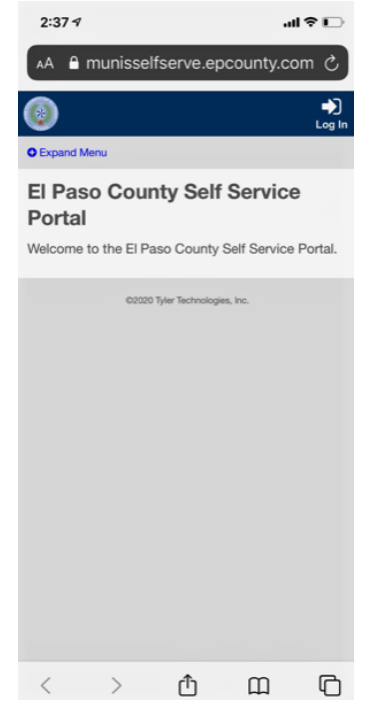

## *3.* **Click Log In and enter your log in credentials**

*(Same ones you use to log in into your work computer)*

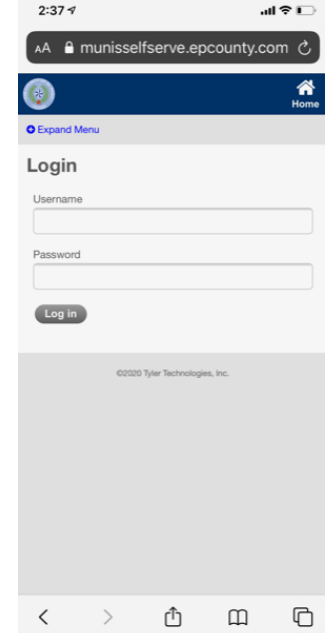

**4. Once you have entered your credentials you will see the welcome screen, scroll down to bottom of the screen**

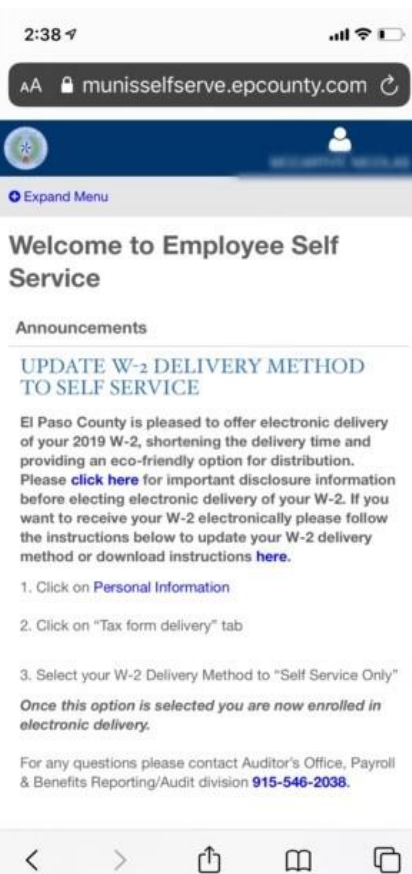

## **5. Once you have scrolled down you will find "Show paycheck amounts" select the paycheck you**

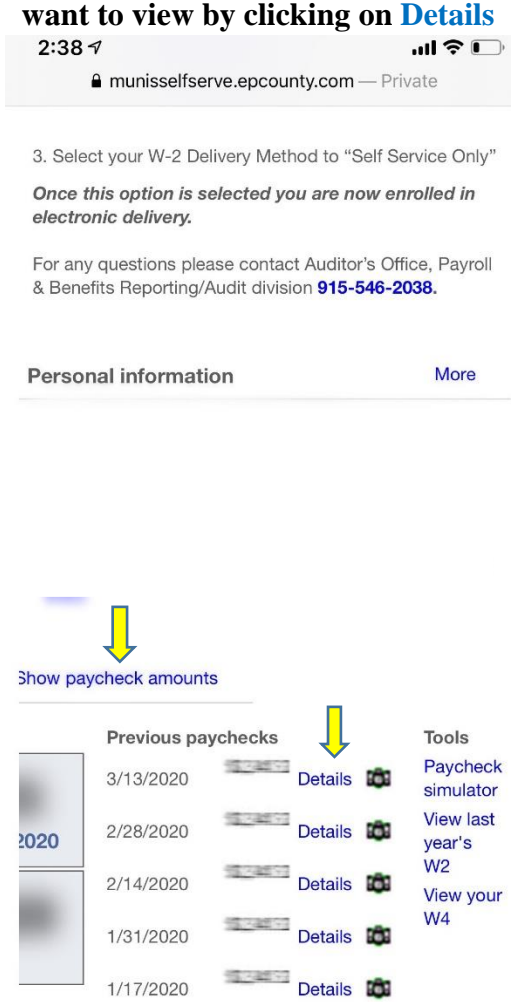

**6. Once you are done please make sure to close any browser windows opened during your session.** 

Questions or comments please contact Payroll & Benefits Reporting-Audit at copayroll@epcounty.com